MANUALE PER UTILIZZO DA PC

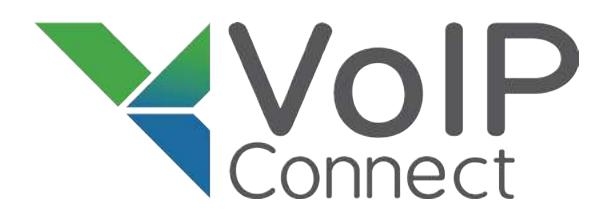

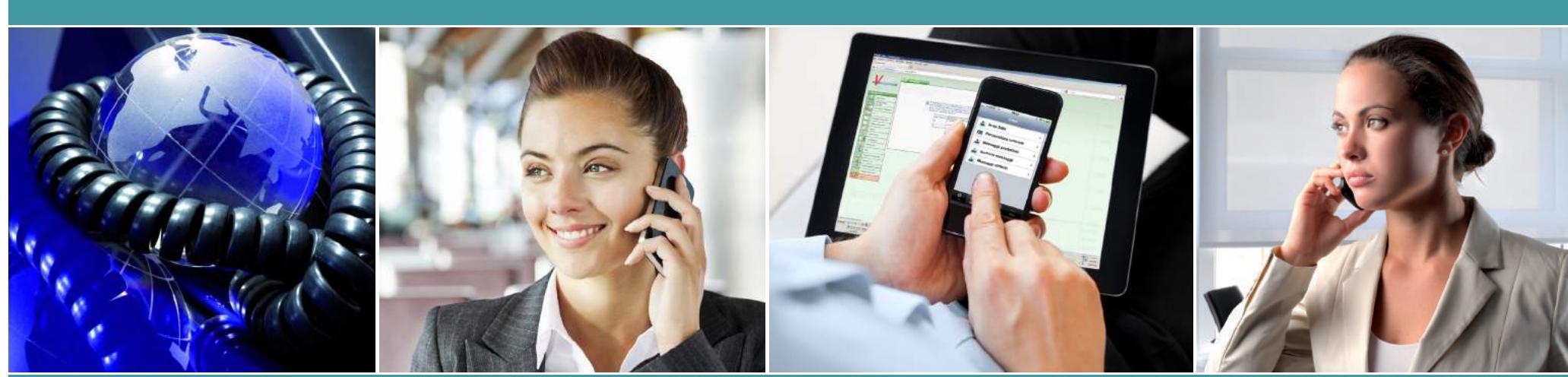

## MANUALE UTILIZZO PIATTAFORMA PUBBLICA VOIPCONNECT

Guida pratica all'utilizzo e gestione dei servizi di unified messaging della piattaforma pubblica di telecomunicazioni digitali VoIPConnect utilizzando l'*interfaccia web online*.

I servizi di unified messaging possono essere utilizzati anche tramite l'apposita APP per smartphones *VoCo*. Per scaricare il manuale di utilizzo tramite APP o il manuale per l'integrazione dei contatti Skype collegatevi all'indirizzo web: **www.planetel.it**

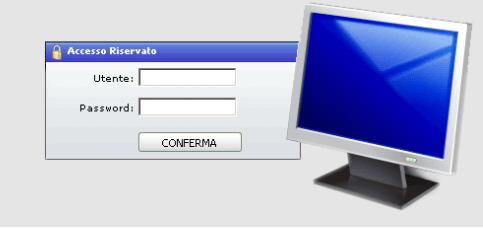

*Il presente manuale di utilizzo comprende:*

- *> Gestione abilitazioni permessi utenti*
- *> Gestione Blocco Numerazioni*
- *> Gestione Servizi IPFax*
- *> Gestione SMS gateway*
- *> Click to Dial*

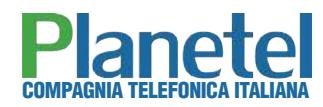

#### *Gentile Cliente,*

*Grazie di aver scelto per le Vostre telecomunicazioni la piattaforma pubblica VOIP CONNECT di PLANETEL completa dei servizi a valore aggiunto di unified communications.*

*VOIP CONNECT è la piattaforma che rappresenta l'innovazione nelle telecomunicazioni, progettata per comunicare tramite linee telefoniche in tecnologia Voice over IP con risparmi su canoni e costi telefonici.*

*La pratica e funzionale interfaccia Web Vi consentirà di attivare comodamente ed utilizzare con efficienza, tutte le potenzialità e i vantaggi offerti dalla tecnologia VoIP, quali Fax to Mail, l'invio evoluto di SMS, le audioconferenze o il pratico Click to Dial.*

*Per maggiori informazioni sull'utilizzo dei servizi tramite l'APP proprietaria per smartphones (iPhone e Android) richiedete lo specifico manuale o collegatevi al nostro sito web: www.planetel.it*

#### *MOLTI SERVIZI, UN UNICO PARTNER*

COMPAGNIA TELEFONICA ITALIANA

*RicordandoVi l'ottica della nostra azienda, di costituire un punto di riferimento per il Cliente non solo in materia di telefonia e risparmio telefonico, ma su tutti gli aspetti della comunicazione business moderna, includendo quindi i servizi di connettività e le più moderne soluzioni per il web in tecnologia cloud Vi invitiamo a scoprire la gamma completa delle nostre offerte sul nostro sito www.planetel.it.*

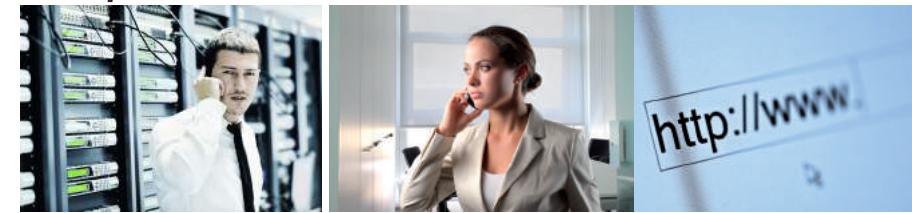

#### **SOMMARIO**

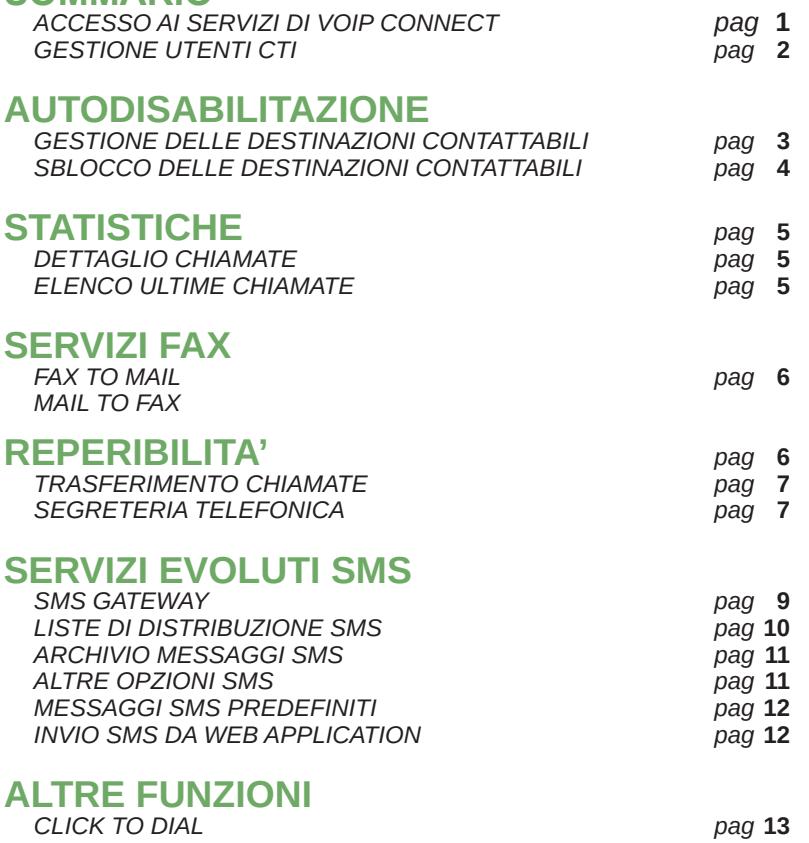

L'accesso alle funzioni di VoIP Connect può avvenire con due diverse modalità di profilo utente: l'utente di tipo *Amministrativo* e l'utente di tipo *CTI.* 

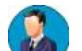

operazione disponibile unicamente per l'utente di tipo **amministratore**

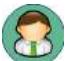

operazione disponibile unicamente per l'utente di tipo **CTI**

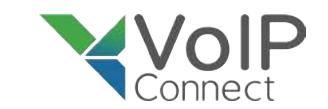

### *ACCESSO AI SERVIZI DI VOIP CONNECT*

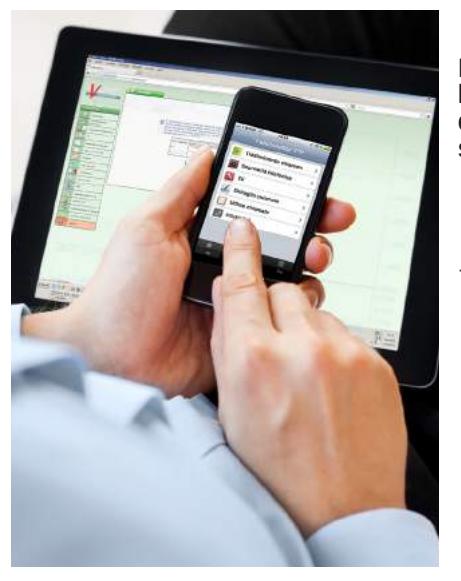

#### **ACCEDERE ALLA PIATTAFORMA VOIP CONNECT**

L'accesso alle funzioni di VoIP Connect può avvenire sia tramite la pratica e funzionale **interfaccia web sia tramite l'utilizzo delle moderne APP appositamente sviluppate per i moderni smartphones (iPhone e Android)** 

#### **ACCESSO VIA WEB**

1. collegatevi direttammente alla pagina web di autenticazione, inserendo l'indirizzo del tipo di utente che si intende utilizzare

*utenti Amministratori: https://web.voipconnect.it utenti CTI: https://web.voipconnect.it/cti*

**2.** Giunti alla schermata di login, inserite nei campi di testo "utente" <sup>e</sup>"password" i vostri parametri di autenticazione e selezionate il pulsante "conferma".

#### **TIPOLOGIA DI ACCESSO UTENTI**

L'accesso alle funzioni di VoIP Connect può avvenire con due diverse modalità di profilo utente: l'utente di tipo *Amministrativo* e l'utente di tipo *CTI.* Le principali differenze sono:

- L'utente di tipo Amministrativo può gestire tutte le numerazioni assegnate al Cliente, anche se di sedi diverse
- L'utente di tipo CTI può gestire unicamente le numerazioni a lui assegnate dall'utente di tipo amministrativo, quindi la gestione del proprio numero interno
- Solo l'utente amministrativo può creare e modificare e cancellare gli utenti CTI
- Solo l'utente amministrativo può creare, modificare ed assegnare i permessi per le rubriche;
- Solo l'utente amministrativo può modificare le impostazioni di blocco per le chiamate in uscita
- Solo l'utente CTI può essere associato ad una numerazione attiva e inviare SMS

### **Accesso Amministrativo**

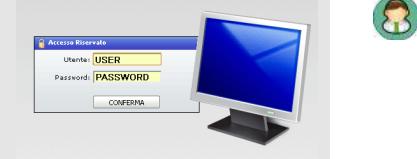

*https://web.voipconnect.it* 

*https://web.voipconnect.it/cti* 

#### **COMPATIBILITÀ DEI PC WEB BROWSER**

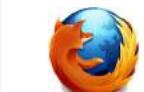

La piattaforma VoIP Connect garantisce la piena compatibilità esclusivamente con il browser web open source "Mozilla Firefox", scaricabile gratuitamente dal sito web: **www.mozilla.org**.

*Accesso CTI*

Per tutti gli altri browser web (*Internet Explorer*, *Google Chrome*, *Safari*, *Opera*, ...) non è garantito il pieno accesso a tutte le funzioni.

 *L'utilizzo di applicazioni aggiuntive per il browser "addons" che impedisco l'apertura di finestre popup possono interferire con il corretto funzionamento della piattaforma, si consiglia di inserire l'indirizzo web. voipconnect.it nell'elenco delle pagine web abilitate ad aprire popup*

#### **ACCESSO DA AREA CLIENTI**

In alternativa all'accesso diretto è possibile raggiungere la piattaforma VoiPConnect tramite lo specifico pulsante di reindirizzamento presente nell'Area Clienti del sito IPCompany che trovate all'indirizzo web

#### **http://www.planetel.it/clienti**

o selezionando la voce **Area Clienti** dal menu del sito .

#### **USCIRE DAL SISTEMA**

Per uscire dalle pagine web della piattaforma VoIP Connect è sufficiente utilizzare il pulsante "LogOut", che trovate come ultima voce nel menu principale di navigazione, è inoltre possibile terminare la propria sessione di lavoro semplicemente chudendo il browser di navigazione.

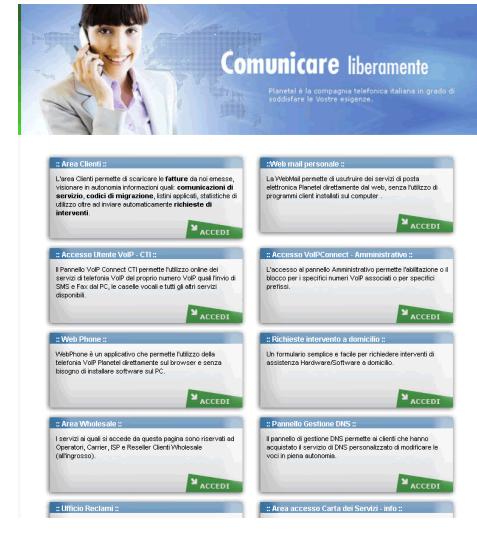

### *GESTIONE UTENTI CTI*

L'accesso amministrativo permette di creare e gestire in completa sicurezza gli utenti CTI, oltre a definirne i permessi per alcuni servizi, quali ad esempio l'invio di SMS

L'utente di tipo amministrativo NON può inviare SMS

Per accedere a VoIP Connect come utente di tipo amministrativo collegatevi con il browser Mozilla Firefox all'indirizzo web:

### **https://web.voipconnect.it/**

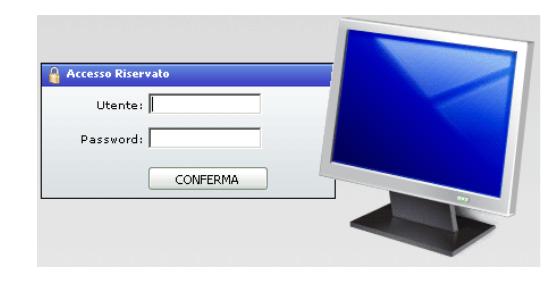

#### **STRUTTURA DELLA PIATTAFORMA**

L'interfaccia online di VoIP Connect è stata realizzata seguendo principi di **usabilità, sicurezza**, ed **efficienza** per un rapido accesso alle funzioni ed ai dati relativi alla propria telefonia.

Nella parte sinistra dell'interfaccia trovate il menu principale di navigazione, da cui potete sempre accedere a tutte le funzioni, indipendentemente dalla sezione in cui vi trovate.

Nella parte centrale della pagina trovate, a seconda della funzione da voi richiamata, i moduli di utilizzo, organizzati secondo criteri di immediatezza e praticità.

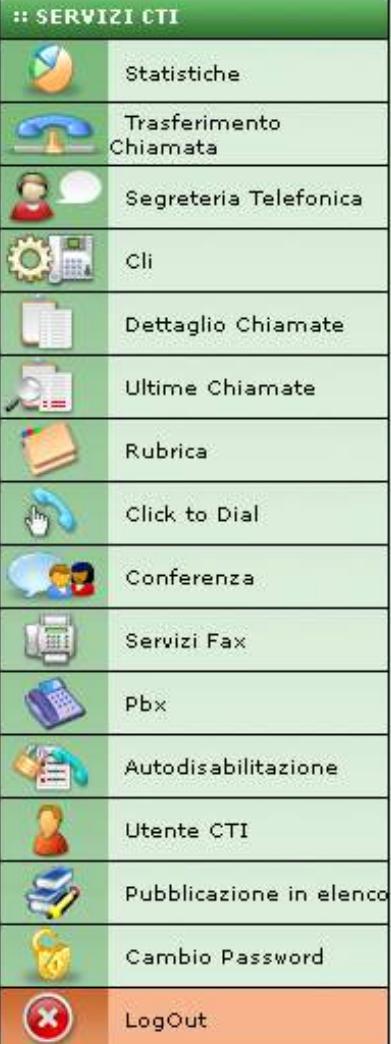

### **CREAZIONE DI UN NUOVO UTENTE CTI**

- **1.** accedere a voipconnect utilizzando l'accesso di tipo amministrativo
- **2.** selezionare la voce **de la seconomie est** dal menu principale dfi VoIP Connect
- **3.** compilate i campi di testo posizionati sulla destra inserendo:
- **4.** Descrizione: un valore di riferimento per l'utente (Es: Nome dell'utente)
- **5.** E-Mail: l'indirizzo email dell'utente
- **6.** Utente: una sequenza di caratteri alfanumerica senza spazi, unica per lo specifico utente
- **7.** Password: una sequenza di caratteri alfanumerica, sarà la password utilizzata dall'utente per accedere a VoIP Connect
- **8.** Abilita SMS: selezionare se si desidera permettere all'utente l'invio di messaggi SMS
- **9.**  $\:$  tramite i pulsanti  $\blacktriangleright\hspace{-3.5pt}=\hspace{-3.5pt}e\Longrightarrow$  spostate tutte le numerazioni che desiderate associare all'utente CTI (ad un utente CTI possono essere associate più di una numerazione). Nel menu a sinistra trovate tutte le numerazioni associate al vostro servizio VoIP Connect, nel menu a destra trovate solo le numerazioni associate all'utente CTI
- **10.** selezionate il pulsante

### **MODIFICA DI UN UTENTE CTI**

- **1.** accedere a voipconnect utilizzando l'accesso di tipo amministrativo
- **2.** selezionare la voce "utente CTI" dal menu principale dfi VoipConnect
- **3.** selezionate nell'elenco di tutti i CTI attivi il pulsante **A** relativo all'utente che desiderate modificare
- **4.** eseguite le modifiche utilizzando il modulo di creazione (es: modifica password, modifica delle numerazioni associate, ...)
- **5.** selezionate il pulsante

### **CANCELLAZIONE DI UN UTENTE CTI**

- **1.** accedere a voipconnect utilizzando l'accesso di tipo amministrativo
- **2.** selezionare la voce "utente CTI" dal menu principale dfi VoipConnect
- **3.** selezionate nell'elenco di tutti i CTI attivi il pulsante **P**relativo all'utente che desiderate cancellare
- **4.** selezionate nel popup di conferma per procedere alla cancellazione definitiva dell'utente CTI

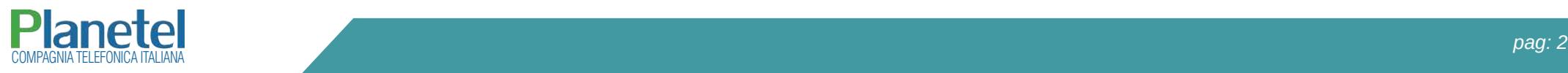

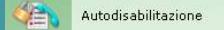

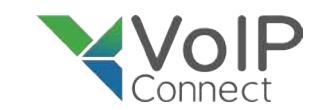

### *AUTODISABILITAZIONE: GESTIONE DELLE DESTINAZIONI CONTATTABILI*

La sezione autodisabilitazione permette agli utenti di tipo amministrativo di determinare per ogni singola numerazione assegnata quali destinazioni possono essere chiamate e quali devono essere bloccate, utilizzando il meccanismo del **blocco delle chiamate** ed il meccanismo delle **whitelist**.

#### **BLOCCO SELETTIVO AGCOM 418/CONS**

A tutte le numerazioni è automaticamente associata, al momento stesso della loro creazione, il "blocco selettivo", contenente i prefissi delle numerazioni bloccate per la normativa Delibera Agcom 418/CONS, oltre ad alcune numerazioni extra nazionali o a tariffazione speciale, per ragioni di sicurezza e per prevenire tentativi di phising il cui costo ricadrebbe sul Cliente. (vedi Appendice, pag 2).

Il blocco selettivo non è modificabile da parte del Cliente il quale può comunque abilitare le chiamate verso queste destinazioni utilizzando le **whitelist** o creando un nuovo profilo.

#### **SCALABILITA' ED EFFICIENZA**

Per un utilizzo scalabile e più efficiente, soprattutto in presenza di linee passanti, l'organizzazione delle destinazioni bloccate e delle destinazioni abilitate è stata concepita **per profili,** in modo da poter creare configurazioni applicabili per tipologie di utente (es. profilo per Ufficio Amministrazione, profilo per chiamate Estere, ...)

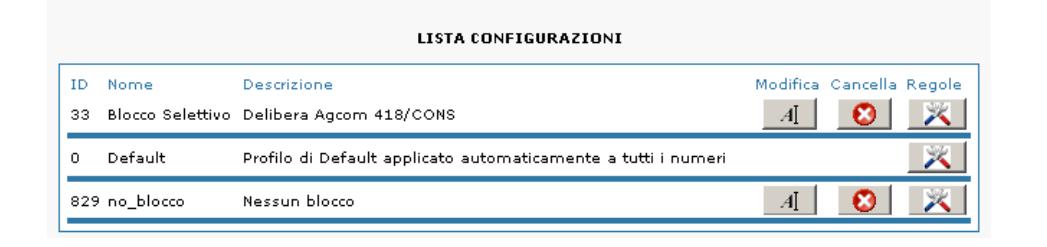

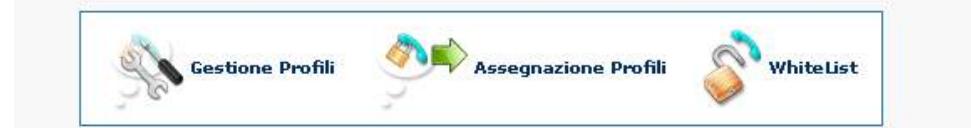

L'applicazione di un blocco di chiamata ad uno specifica numerazione si divide in 3 semplici operazioni:

*1. creazione di un profilo di blocco: viene definito il nome di un gruppo di regole di blocco*

*2. definizione delle regole di blocco per il profilo creato: il profilo creato viene popolato con le regole*

*3. applicazione del profilo di blocco alle numerazioni assegnate: le regole di blocco vengono applicate*

#### **CREAZIONE DI UN PROFILO DI BLOCCO DELLE CHIAMATE**

L'operazione di creazione di un profilo di blocco consiste nella definizione di un nome e di una descrizione breve con cui identificare il gruppo di regole che si desidera creare. (Es: "Blocco chiamate Estero") e non comporta di per sè alcun effetto sulle chiamate fintanto che non viene applicato.

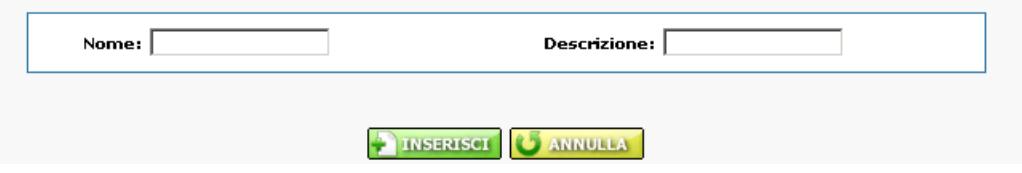

- **1.** accedere al pannello di VoIP Connect con l'utente di tipo amministrativo
- **2.** selezionare dal menu principale la voce **de la Autodisabilitazione**
- **3.** selezionare la funzione
- **4.** compilate i campi di testo "Nome" e "Descrizione" inserendo un definizione gruppo di regole che si sta creando ed un eventuale descrizione breve
- **5.** selezionate il pulsante
- **6.** Avete così creato un profilo per il blocco delle chiamate, per rendere il blocco funzionante procedete ora alla voce successiva "Definizione delle regole di blocco".
- *La semplice creazione di un profilo di blocco, se non seguita dalla definizione di regole ed alla loro applicazione ad un utente CTI non produce nessun blocco effettivo delle chiamate*

#### **DEFINIZIONE DELLE REGOLE DI BLOCCO**

- 1. selezionate il pulsante **X** relativo al gruppo di regole che desiderate modificare
- **2.** inserite tramite il menu a discesa "prefisso" o tramite il campo di testo prefisso/numero la destinazione da bloccare.
- **3.** selezionate il pulsante
- **4.** ripetete l'operazione per ognuno delle destinazioni che desiderate disabilitare

#### **MASCHERE GENERICHE DI IDENTIFICAZIONE DI DESTINAZIONI**

Le destinazioni possono essere indicate, oltre che come numeri telefonici completi, anche con il sistema delle "Maschere generiche" che permette di identificare intere aree geografiche specificando i prefissi geografici seguiti dal carattere "\*" (asterisco).

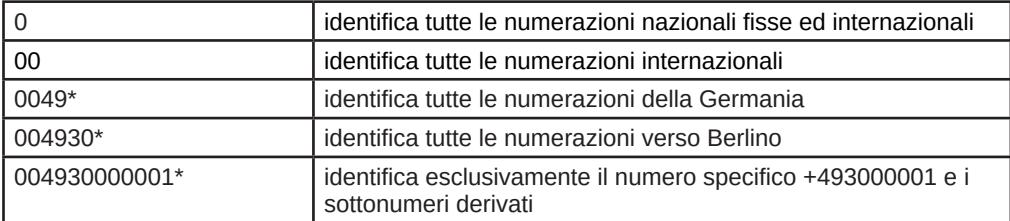

**APPLICAZIONE DI UN PROFILO DI BLOCCO** L'applicazione del profilo di blocco delle chiamate è l'ultimo passo necessario per impedire ad una numerazione la possibilità di chiamare gruppi di destinazioni predefinite, come ad esempio le numerazioni a tariffazione speciale.

- **1.** selezionare la voce **della** Autodisabilitazione dal menu principale
- **2.** selezionare la funzione
- **3.** nel modulo di assegnazione selezionare, usando i due menu a discesa, il profilo di blocco delle chiamate e il numero di linea voip a cui assegnare il blocco
- **4.** selezionate il pulsante **per salvare** per salvare

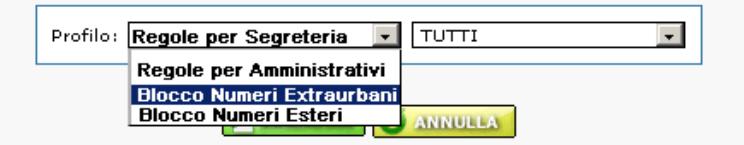

### *SBLOCCO DELLE DESTINAZIONI*

**SBLOCCO DELLE NUMERAZIONI CON WHITELIST** Affiancato al meccanismo di blocco delle chiamate è disponibile la funzione di "*whitelist*" che permette di specificare, per ogni singola numerazione, delle eccezioni alle regole di blocco delle chiamate precedentemente create con il meccanismo della gestione ed applicazione di un profilo.

#### **ABILITAZIONE ALLA CHIAMATA DI UNA NUMERAZIONE**

- **I. selezionare la voce de la Autodisabilitazione** dal menu principale
- 2. selezionare la funzione
- **3.** utilizzando i pulsanti $\iff$ e $\Rightarrow$ inserite nel menu a discesa di destra "Numeri selezionati" le numerazioni a cui desiderate applicare il permesso di chiamata
- **4.** inserite nel campo "Numeri whitelist" le destinazioni che desiderate possano essere chiamate, separate da ";" (punto e virgola) e senza spazi
- **5.** inserite nel campo "Descrizione" una breve descrizione
- **6.** selezionate il pulsante

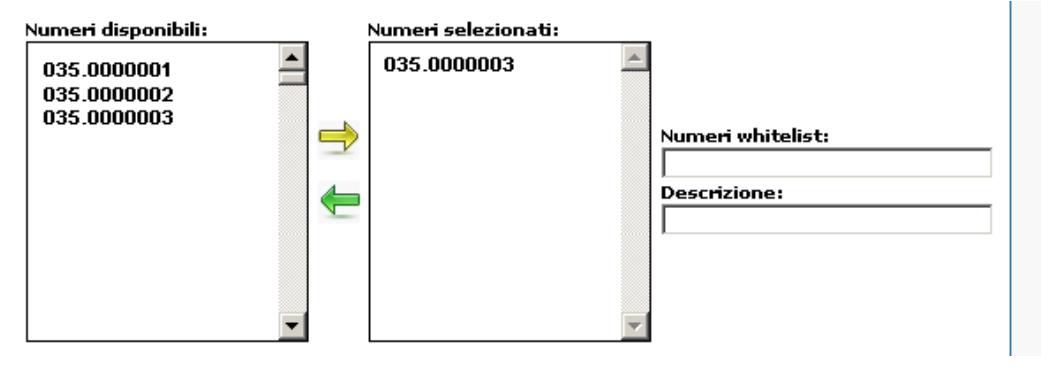

 *Anche per l'identificazione della destinazioni di whitelist è possibile usare il sistema a maschere generiche usato per il blocco delle chiamate*

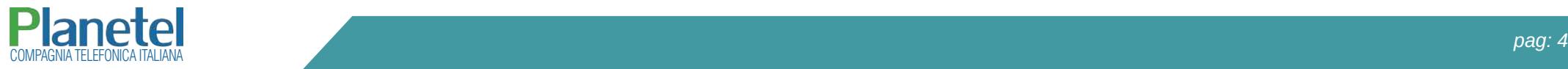

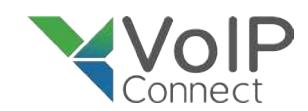

### *STATISTICHE*

#### **CONSULTAZIONE STATISTICHE DI UTILIZZO**

La sezione statistiche permette di ottenere in tempo reale una rappresentazione in forma di grafico a colonne relativa all'utilizzo dei vostri servizi voip. Lo schema grafico può essere realizzato dividendo le chiamate per: *durata*, *costo* e *tipologia di chiamata*. Per un utilizzo più efficiente è possibile specificare come base di calcolo un determinato intervallo temporale di ricerca, inserendo gli estremi temporali negli appositi campi.

#### **VISUALIZZARE LE PROPRIE STATISTICHE DI TRAFFICO VISUALIZZARE L'ELENCO DELLE CHIAMATE**

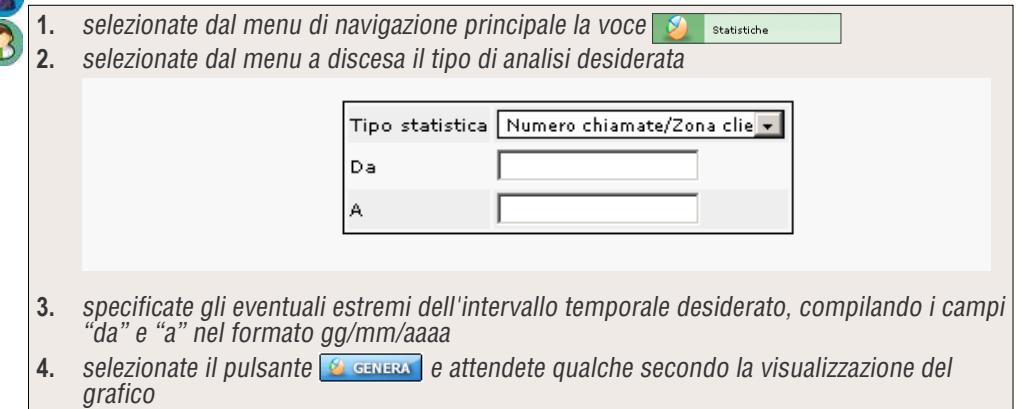

#### **ESPORTAZIONE DETTAGLI IN FILE FORMATO "CSV"**

Ogni elenco delle chiamate da voi richiesto può essere esportato nel formato interoperabile *.csv* per una eventuale rielaborazione o a fini di archiviazione. Per avviare il download del file è sufficiente selezionare il pulsante **che travato** che trovate sotto l'elenco ottenuto.

- *I campi di ricerca "da" e "a", utilizzati per definire l'intervallo temporale di ricerca, possono essere lasciati vuoti. In questo caso la piattaforma utilizza il giorno di attivazione del servizio VoIP Connect e la data in cui viene richiamata la funzione statistiche come limiti temporali della ricerca.*
- *E' preferibile indicare sempre i limiti temporali della ricerca, in modo da ottenere più velocemente il risultato desiderato.*
- *In caso di periodi temporali ampi possono essere necessari diversi secondi per visualizzare il risultato finale*

## *DETTAGLIO CHIAMATE*

#### **DETTAGLIO CHIAMATE**

La funzione **dettaglio chiamate** permette di ottenere un elenco dettagliato delle chiamate in ingresso o in uscita per ogni linea telefonica attiva.

Accedendo alla piattaforma come utente CTI si ha la possibilità di visualizzare l'elenco delle chiamate esclusivamente per i numeri voip associati all'utente CTI utilizzato.

Per un più comodo utilizzo l'elenco è filtrabile per: direzione della chiamata, intervallo temporale e per stato di occupazione della linea.

- 1. accedete alla sezione "Dettaglio Chiamate" utilizzando il pulsante del poetraglio Chiamate del menu principale di VoIP Connect
- **2.** compilate i campi "da data" e "a data", inserendo il primo e l'ultimo giorno del periodo temporale desiderato
- **3.** utilizzando i menu a discesa "**Ricevute**" ed "**Effettuate**" possono essere impostati eventuali filtri aggiuntivi

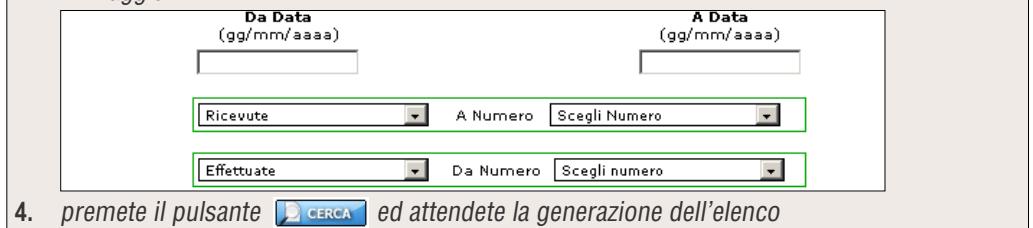

 *Se non vengono compilati gli intervalli temporali, viene presa in considerazione il mese corrente*

### *ELENCO ULTIME CHIAMATE*

Lo strumento "ultime chiamate" permette di visualizzare velocemente l'elenco dettagliato delle ultime 25 chiamate, suddivise in tre colonne. (*effettuate*, *ricevute* e *non risposte)*

Tutti i numeri riportati nei tre distinti elenchi, possono essere ricontattati velocemente semplicemente cliccando sul numero desiderato e seguendo la successiva procedura di chiamata con Click to Dial.

- **1.** selezionate dal menu principale la voce **S. Julitime Chiamate**
- **2.** utilizzando il menu a discesa selezionate il numero VoIP per cui desiderate ottenere l'elenco delle ultime chiamate
- **3.** selezionate il pulsante

### *FAX TO MAIL*

Con VoIPConnect è possibile gestire l'invio e la ricezione di fax direttamente dal vostro programma di posta elettronica preferito, senza il bisogno di un apparato fax fisico.

I fax inviati al vostro numero fax VoipConnect vengono convertiti nel formato digitale .pdf ed inviati all'indirizzo email da voi desiderato.

L'invio di un fax è altrettanto semplice: è sufficiente comporre un email contenente il testo che desiderate inviare via fax e spedirla ad uno specifico indirizzo email VoIPConnect.

#### **VISUALIZZARE I FAX RICEVUTI**

Oltre che dal programma di posta elettronica è possibile visualizzare lo storico dei fax ricevuti anche direttamente dal pannello di VoIP Connect.

- 1. selezionate la voce **de Fax over e-Mail** dal menu principale di VoIP Connect **2.** selezionate nella scheda dedicata al servizio fax la voce  $\mathbb{R}$  **+**  $\blacksquare$  **Fax sue** Mail **3.** selezionate il pulsante  $\Box$  relativo alla numerazione per cui desiderate visualizzare l'archivio dei fax ricevuti **4.** E-mail **Heer Daccuord CE ANNULLA LISTA CONFIGURAZIONI** User Password Store Modifica Visualizza **ID** Numero E-Mail 933 035000000 indirizzoemail **5.** selezionate, nell'elenco dei fax generato, il pulsante **conta** corrispondente al fax che desiderate visualizzare **Elenco Fax Ricevuti** PAG. PREC. A Data: Da Data: **ID** Numero Mittente Data  $\mathbf{c}$   $\mathbf{c}$ 2928944 035.0000001 035.0000002 01/01/20xx 12:00:00 *Per i fax in ingresso è possibile associare più numerazioni fax alla stessa casella di* 
	- *posta elettronica*
	- *Per i fax in ingresso NON è possibile associare la stessa numerazione a mail diverse*

### *MAIL TO FAX*

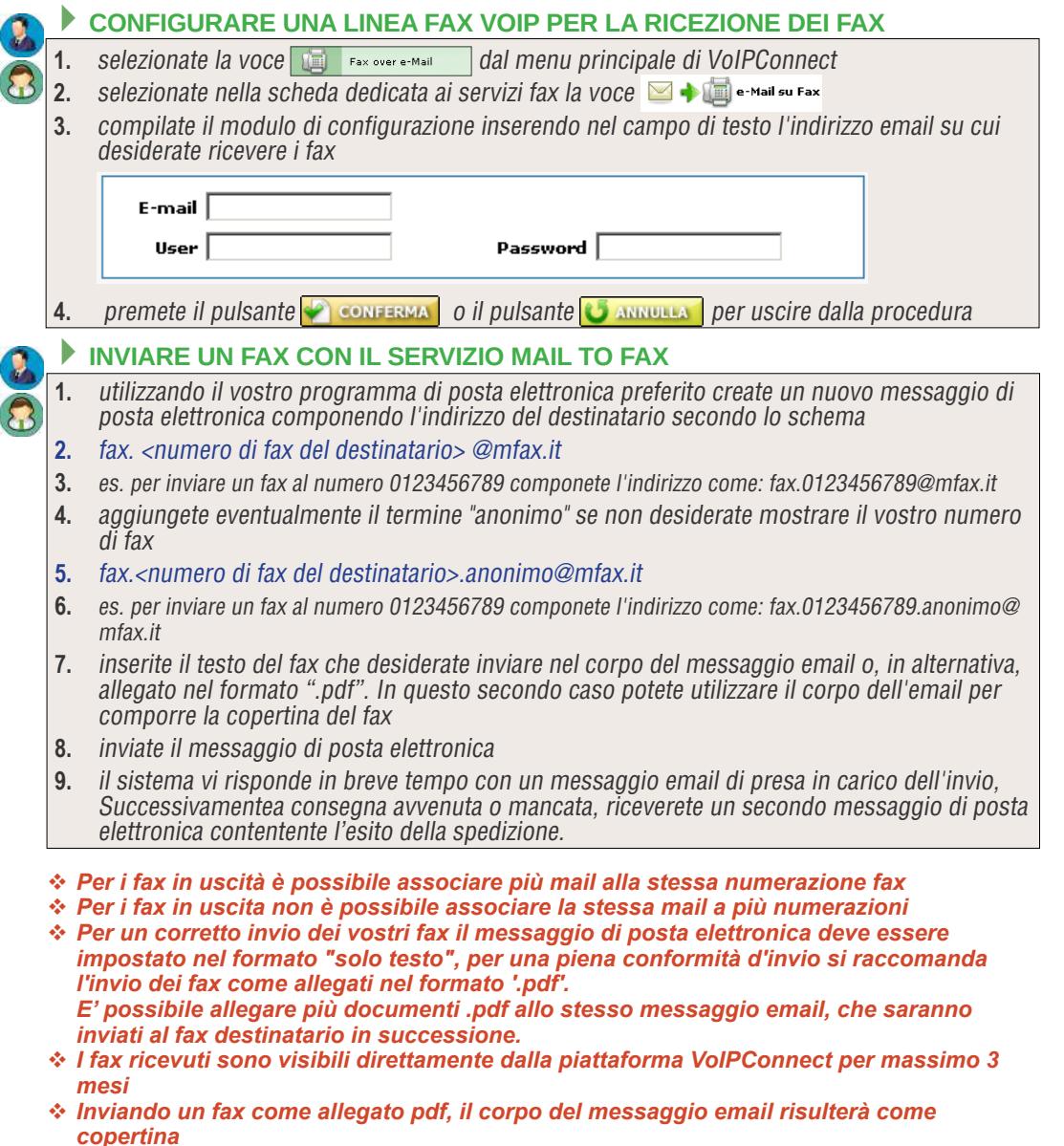

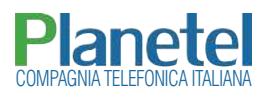

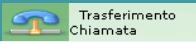

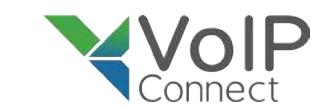

### *TRASFERIMENTO CHIAMATE*

#### **TRASFERIMENTO DINAMICO DELLE CHIAMATE**

La funzione di trasferimento dinamico di chiamata permette di reinoltrare automaticamente le chiamate in ingresso su un altro numero telefonico, sia esso voip, mobile o di altro operatore, condizionando il reinoltro della chiamata su un preciso stato della linea.

Il trasferimento della chiamata può essere condizionato su **4** diversi stati della linea:

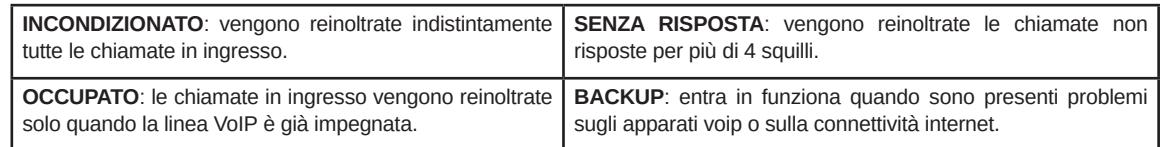

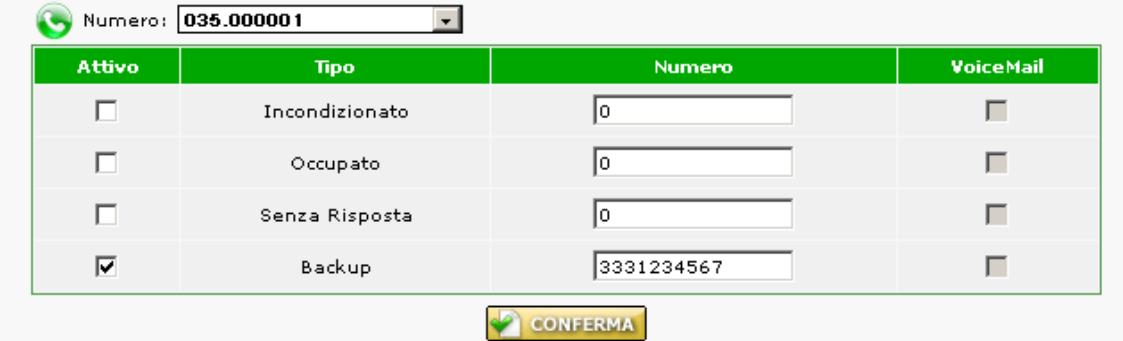

*!! Per prevenire perdite di chiamate in caso di guasto della linea è fortemente consigliato di attivare l'opzione di backup verso un vostro altro numero non VoIP per le numerazioni principali*

- *Non è possibile attivare il trasferimento di chiamata verso un numero su cui è già attivo un trasferimento di chiamata*
- *Utilizzando la casella di controllo "Attivo" è possibile abilitare e disabilitare il reinoltro di chiamata senza dover cancellare le impostazioni*
- *Per poter abilitare un reinoltro di chiamata verso una casella voicemail è necessario aver precedentemente attivato una casella voicemail dedicata alla linea.*

#### **ATTIVAZIONE DEL TRASFERIMENTO DI CHIAMATA**

- 
- **1.** selezionate il pulsante **1.** Chiamata dal menu principale
- **2.** selezionate dal menu a discesa la numerazione di cui volete abilitare il reinoltro delle chiamate
- **3.** selezionate, tramite le corrispondenti caselle di spunta, le condizioni di reinoltro che desiderate abilitare
- **4.** indicate nel campo di testo "Numero" il numero di linea su cui desiderate ricevere le chiamate reinoltrate
- **5.** Selezionate il pulsante **performare** per confermare le impostazioni immesse

#### **TRASFERIMENTO VERSO SEGRETERIA VOICEMAIL**

Con VoIP Connect è inoltre possibile impostare il reinoltro delle chiamate verso una casella di **segreteria telefonica**, fruibile sia attraverso il proprio apparecchio telefonico, sia impostando la **ricezione nella propria casella email** dei messaggi depositati.

Per attivare una casella voicemail è sufficiente accedere al pannello di gestione dei reinoltri di chiamate e spuntare la casella di controllo "**voicemail**" corrispondente allo stato di linea desiderato.

L'opzione "*voicemail*" sarà utilizzabile esclusivamente dopo l'attivazione della segreteria telefonica. (pag: 7)

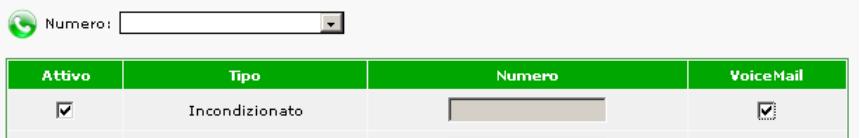

### *SEGRETERIA TELEFONICA*

La funzione di segreteria telefonica permette di attivare una casella vocale dedicata, specifica per ogni vostra numerazione telefonica e dotarla di una risposta di cortesia preregistrata, scelta tra quelle proposte dalla piattaforma o registrata da Voi.

I messaggi raccolti dalla casella vocale possono essere ricevuti automaticamente su un vostro indirizzo di posta elettronica come file allegato (formato audio .wav) o ascoltati tramite un apparecchio telefonico

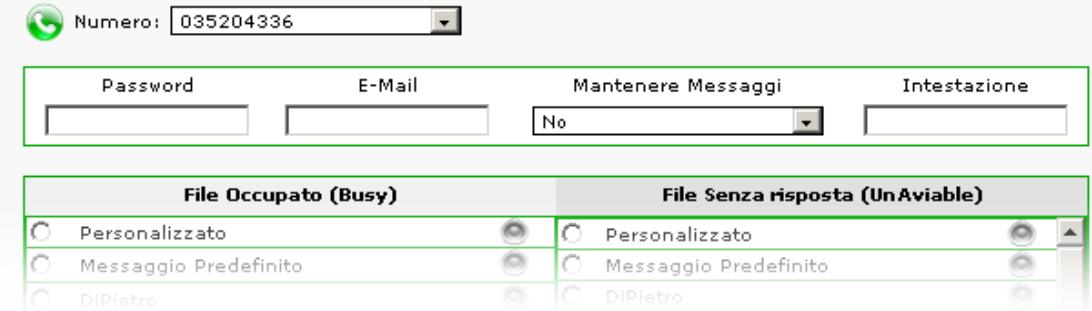

#### **ATTIVAZIONE DI UNA SEGRETERIA TELEFONICA**

**1.** selezionate la voce segreteria telefonica  $\Omega$  segreteria Telefonica dal menu principale di VoIPConnect

- **2.** selezionate utilizzando il menu a discesa "Numero",la numerazione per cui desiderate attivare la casella vocale
- **3.** compilate il successivo modulo di configurazione inserendo nei relativi campi:

*Password*: un codice esclusivamente numerico che utilizzerete per ascoltare tramite telefono i messaggi raccolti *Email*: un vostro l'ndirizzo email su cui desiderate ricevere i messaggi raccolti tramite file .wav

*Mantenere messaggi*: selezionate se mantenere o meno i messaggi archiviati sulla piattaforma dopo l'invio al vostro indirizzo email

*Intestazione*: specificate un nome univoco per poter facilmente scegliere in caso di più configurazioni

- **4.** selezionate tra le opzioni disponibili i messaggi di cortesia, scegliendo nella colonna di sinistra per i messaggi da presentare in caso di chiamata su occupato e nella colonna di destra per le chiamate senza risposta o incondizionate
- **5.** selezionate il pulsante **per confermate** le vostre configurazioni

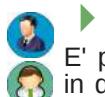

#### **PERSONALIZZAZIONE DEL MESSAGGIO DI CORTESIA**

E' possibile personalizzare il messagio audio per la vostra casella vocale, in due modi: caricando un file audio tramite il pannello di configurazione o tramite il servizio di registrazione online, chiamando il numero **035.19953690**

- **1.** PERSONALIZZAZIONE CON CARICAMENTO DI UN FILE AUDIO
- **2.** realizzate un file audio (es. tramite registratore audio di windows) nel formato .WAV a 44Khz o 22Khz, ad 8 o 16 bit
- **3.** selezionate la voce  $\Omega$  segreteria Telefonica dal menu principale
- **4.** selezionate l'opzione "personalizzato"per lo stato di linea desiderato

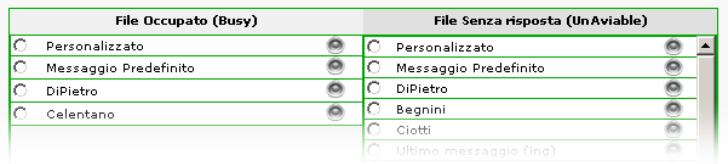

- **5.** selezionate tramite il pulsante sfoglia il file audio precedentemente preparato
- **6.** premete il pulsante

#### **PERSONALIZZAZIONE TRAMITE SERVIZIO DI REGISTRAZIONE**

- **1.** assegnate una password di accesso alla vostra segreteria telefonica
- **2.** componete con il vostro apparecchio telefonico il numero **035.19953690**
- **3.** dopo il messaggio di identificazione digitate la numerazione a cui volete associare il messaggio
- **4.** digitate la password precedentemente assegnata al vostro servizio di segreteria telefonica
- **5.** effettuate la scelta "0"
- **6.** seguite le successive semplici istruzioni vocali
- *la password di accesso alla segreteria telefonica può contenere esclusivamente caratteri numerici*
- *Qualora abbiate attivato l'archiviazione dei messagi effettuate periodicamente la cancellazione degli elementi più vecchi per evitare il riempimento dello spazio a vostra disposizione*
- *Il costo per il servizio di registrazione tramite telefono della voicemail è conteggiata secondo le tariffe per le chiamate nazionali applicate dal vostro operatore*

 $\mathbf{S}$ 

### *SMS GATEWAY*

Il servizio SMS Gateway di VoIPConnect, a differenza dei comuni software di invio sms da pc, permette di gestire con facilità **l'invio di SMS da pc**, l'**invio massivo** e l'**invio pianificato nel tempo** che, unito alla rubrica online, consente di realizzare, campagne pubblicitarie via SMS.

La possibilità di configurare l'invio **tramite url web** consente inoltre di aggiungere a software gestionali la funzione d'invio notifiche automatizzate via SMS.

#### **INVIO DI UN MESSAGGIO SMS**

Inviare messaggi sms con VoIP Connect è molto semplice, per una maggiore facilità di utilizzo la funzione di invio per un singolo messaggio e l'invio multiplo dello stesso messaggio a più destinatari sono gestiti tramite lo stesso modulo.

Messaggi Predefiniti

**Personalizza Mittente** 

M<sup>o</sup> Invio SMS

 $\frac{1}{2}$ 

Liste di Distribuzione

**Archivio Messaggi** 

 $\boxtimes$  Messaggi Differiti

- **1.** selezionate la voce de sons gateway dal menu principale di VoIP Connect
- **2.** selezionate la funzione invio SMS per accedere al modulo d'invio compilando i campi presenti nel modulo come:

**Mittente**: selezionate dal menu a discesa il vostro numero di telefono voip con cui desiderate inviare (vedi "Personalizzazione del messaggio di cortesia" a pag: 8)

**Flash SMS**: se desiderate attivare l'opzione Flash SMS per l'invio immediato (non supportata da tutti gli operatori telefonici) **notifica "SMS" e "Mail"**: per ottenere, nella modalità selezionata, una notifica dell'avvenuta consegna del messaggio.

- **3.** componete il messaggio di testo da inviare o, eventualmente, selezionate dal menu a discesa un vostro messaggio precompilato
- **4.** selezionate i destinatari a cui inviare il messaggio SMS utilizzando i 3 sistemi di composizione della lista d'invio: campo di testo per l'inserimento manuale, menu a discesa per l'inserimento dalla vostra rubrica e menu a discesa per la selezione di gruppi predefiniti
- **5.** impostate eventualmente un momento successivo per l'invio tramite il modulo dedicato all'invio programmato
- **6.** selezionate il pulsante per passare alla verifica d'invio
- **7.** apportate eventuali modifiche nella scheda di conferma e selezionate il pulsante per confermare definitivamente l'invio del messaggio SMS

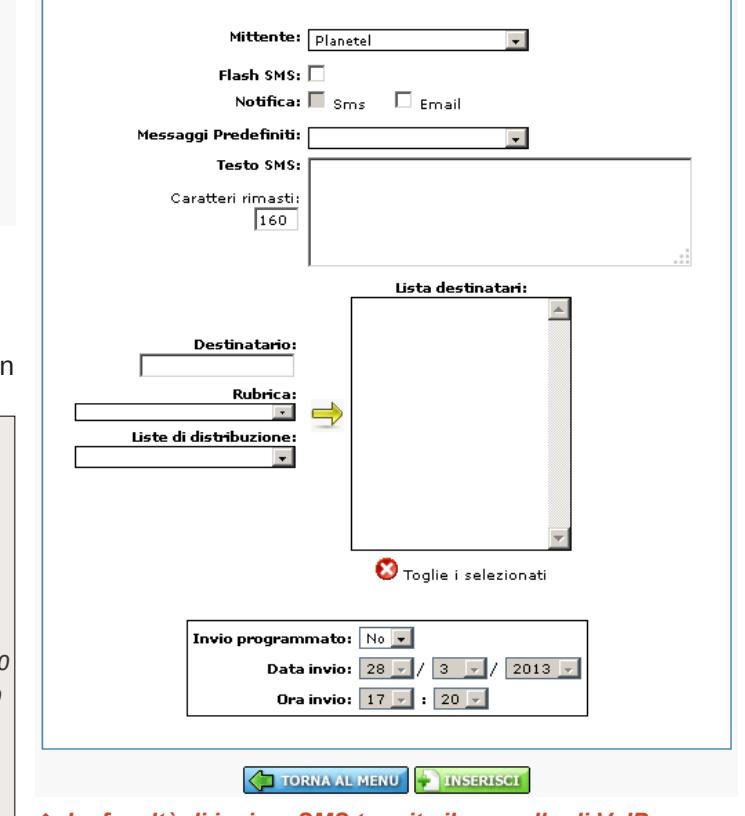

 *La facoltà di inviare SMS tramite il pannello di VoIP Connect deve essere preventivamente specificata dall'utente Amministratore, (*vedi Creazione / Modifica utenti CTI a pag. 2*).*

## *LISTE DI DISTRIBUZIONE SMS*

#### **LISTE DI DISTRIBUZIONE**

Le liste di distribuzione della sezione dedicata agli SMS permettono di creare e gestire facilmente uno o più elenchi di numeri mobile a cui inviare contemporaneamente lo stesso messaggio SMS tramite la funzione invia SMS.

Per ottenere una lista di distribuzione effettiva sono necessarie due fondamentali operazioni: la creazione della lista di distribuzione e l'inserimento dei numeri nella lista di distribuzione.

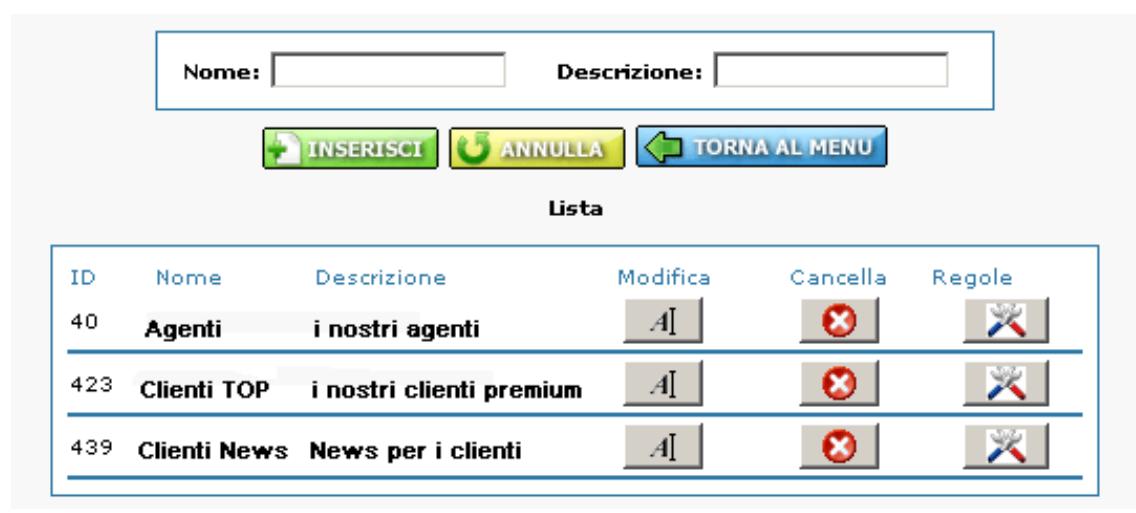

#### **CREAZIONE E POPOLAMENTO DI UNA LISTA DI DISTRIBUZIONE**

- **Selezionate la voce** de sMS Gateway dal menu principale
- 2. Selezionate la funzione **E**uste di Distribuzione
- **3.** compilate i campi "nome" e "descrizione" del modulo di creazione inserendo un etichetta di riferimento per la lista. Questo valore vi permetterà di selezionare il giusto gruppo di destinatari al momento dell'invio
- **4.** selezionate il pulsante
- **5.** una volta avvenuta l'archiviazione della configurazione della lista di distribuzione la nuova lista di distribuzione comparirà nell'elenco delle liste sottostante

 *Per poter effettivamente utilizzare una lista di distribuzione è necessario, successivamente alla sua creazione, procedere alla "popolazione" della lista, inserendovi i numeri mobile desiderati*

#### **POPOLAZIONE DELLA LISTA DI DISTRIBUZIONE**

- 1. selezionate il pulsante  $\vert \times \vert$  della lista che intendete popolare per accedere al modulo di inserimento numeri
- **2.** aggiungete i numeri mobile che desiderate associare alla lista di distribuzione utilizzando:

il menu a discesa per accedere ai numeri già salvati nella vostra rubrica, il campo di testo per l'inserimento manuale del numero

**3.** selezionate il pulsante

**P** 

**4.** ripete l'operazione di inserimento per tutti i numeri che desiderate siano associati alla lista, l'elenco sottostante mostrerà, per ogni inserimento, l'elenco completo dei destinatari della lista di distribuzione

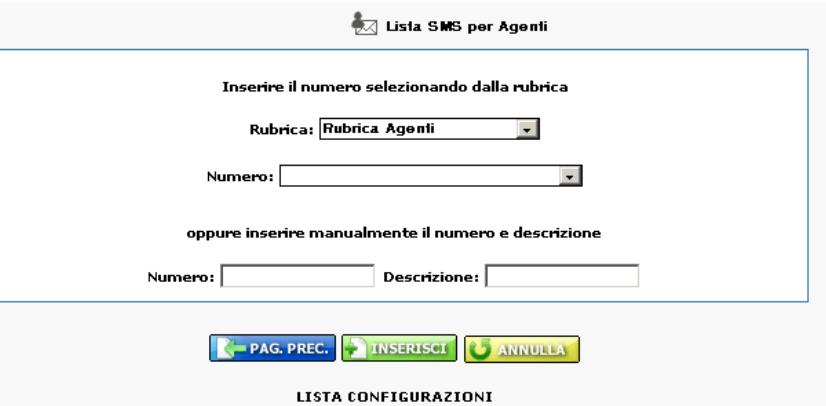

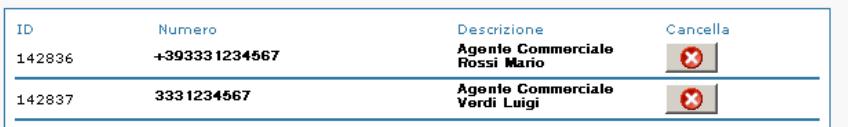

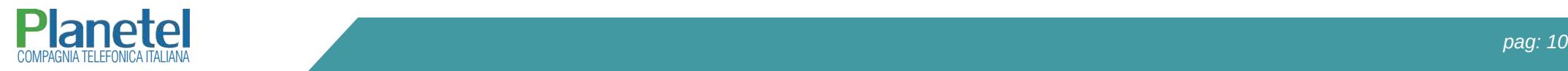

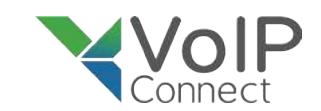

### *ARCHIVIO MESSAGGI SMS*

La funzione "Archivio Messaggi" contiene l'archivio dettagliato di tutti gli sms inviati negli ultimi 3 mesi di utilizzo, all'elenco dei messaggi SMS sono associate le funzioni di filtro, con cui è possibile restringere l'arco temporale di ricerca e la funzione di reinvio, che permette di reiviare velocemente lo stesso messaggio SMS.

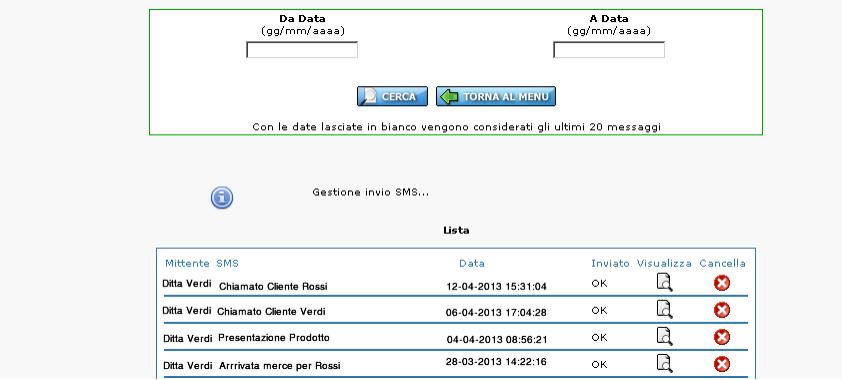

- **1.** selezionate la voce de sous sateway dal menu principale
- **2.** selezionate la funzione
- **3.** compilate i campi "Da Data" e "A Data" inserendo gli estremi del periodo di ricerca temporale
- **4.** selezionate il pulsante

 $\bullet$ 

#### **RIUTILIZZO DI UN MESSAGGIO GIA' INVIATO**

Grazie all'archivio messaggi è possibile inviare velocemente un messaggio sms già inviato, per fare questo è sufficiente accedere all'archivio, visualizzare il messaggio tramite il pulsante  $\overline{a}$  e selezionare successivamente il pulsante  $\Rightarrow$  per accedere automaticamente alla scheda di composizione dei messaggi SMS.

### *ALTRE OPZIONI SMS*

#### **PERSONALIZZAZIONE DEL MITTENTE**

Tramite la procedura di personalizzazione del mittente è possibile associare un vostro numero mobile al servizio SMS, in modo che i messaggi SMS inviati con VoIPConnect risultino inviati dal vostro numero. In alternativa è inoltre possibile associare all'invio SMS un testo alfanumerico, come ad esempio la vostra ragione sociale (max 11 caratteri).

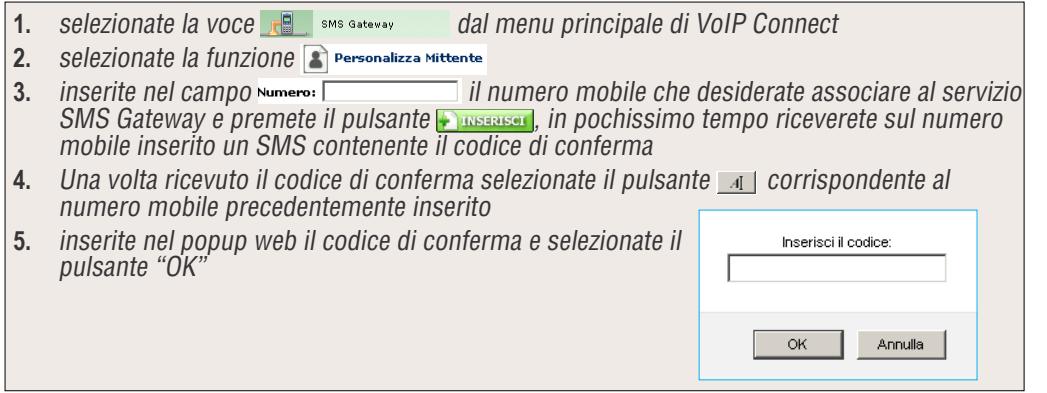

 *L'opzione di configurazione del servizio di SMS per mostrare un breve testo (max 11 caratteri) come numero di telefono inviante non è attualmente disponibile tramite pannello di gestione VoIP Connect e prevede un' addebito per l'operazione. per maggiori informazioni conttattate 035.204070*

#### **MESSAGGI DIFFERITI**

VoIP Connect permette di pianificare l'invio di un SMS per una data/ora successiva al momento dell'impostazione. Tramite la funzione  $\stackrel{\bowtie}{\leadsto}$ <sup>Messaggi Differtti è possibili riepilogare</sup> l'elenco completo dei messaggi in attesa di essere spediti e cancellarli.

SMS Gateway

La funzione "messaggi predefiniti" permette di archiviare i messaggi SMS che utilizzate più frequentemente, in modo da poterli richiamare velocimente in un secondo momento.

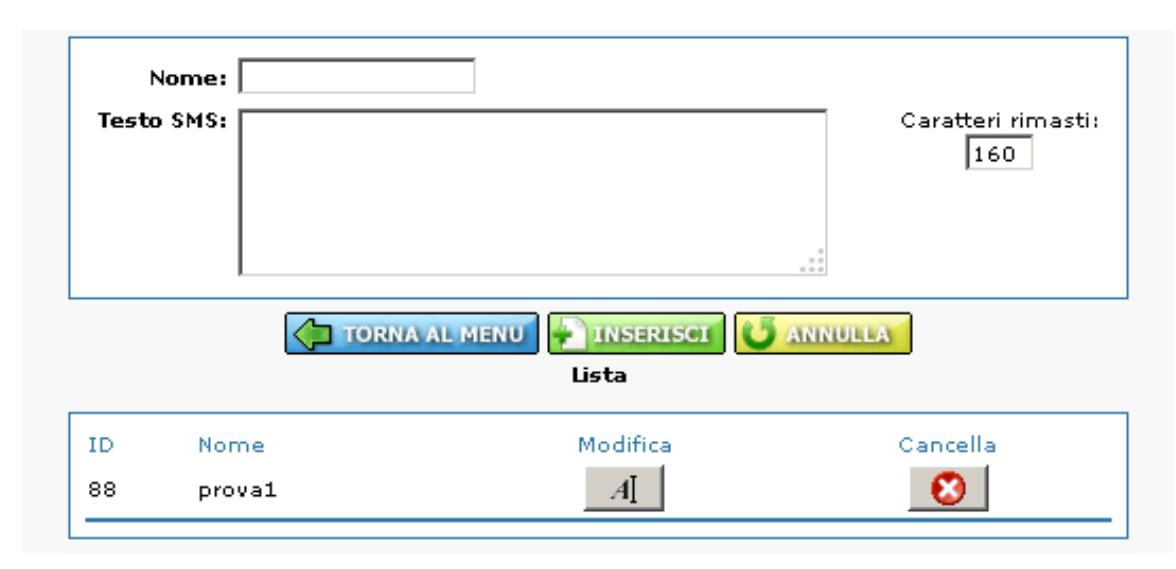

#### **CREARE UN MESSAGGIO PREDEFINITO** 8

**1.** Selezionate la voce  $\mathbf{G}$  sms sateway and menu principale

- 2. Selezionate la funzione
- **3.** inserite nel campo di testo "nome" una definizione del messaggio predefinito, in modo da poterla facilmente identificare
- **4.** compilate nel campo di testo sottostante "Testo SMS" il testo del messaggio SMS (max 160 caratteri)
- **5.** selezionate il pulsante **programme in confermare le informazioni inserite**

#### **ESEMPIO DI INVIO SMS DA WEB APPLICATION**

inviare un sms contenente il messaggio "**prova notifica sms**", al numero **333.000000**, utilizzando l'account CTI "**prova**", identificato dalla password "**lamiapassword**" identificando il mittente con il numero mobile **333.999999** e richiedendo la **notifica via sms**

URL: https://web.voipconnect.it/sms/sendsmscti.php?user=prova&password=lamiapassword&mittente=333999999&destinatario&messaggio=prova%20invio%20sms&notifica=SMS

# COMPAGNIA TELEFONICA ITALIANA *pag: 12*

### *MESSAGGI SMS PREDEFINITI INVIO SMS DA WEB APPLICATION*

#### **INVIO SMS TRAMITE URL WEB**

Con VoIPConnect è possibile accedere alle funzioni di invio SMS anche tramite l'utilizzo di un'url web opportunamente predisposta, utile per 'invio di SMS automatizzati da applicazioni software utilizzando l'url:

### https://web.voipconnect.it/sms/sendsmscti.php

La querystring di invio SMS tramite webapplication deve contenere i seguenti campi rispettando le differenze di maiuscolo/minuscolo:

#### **CAMPI OBBLIGATORI**

#### **NOTIFICA DI CONSEGNA**

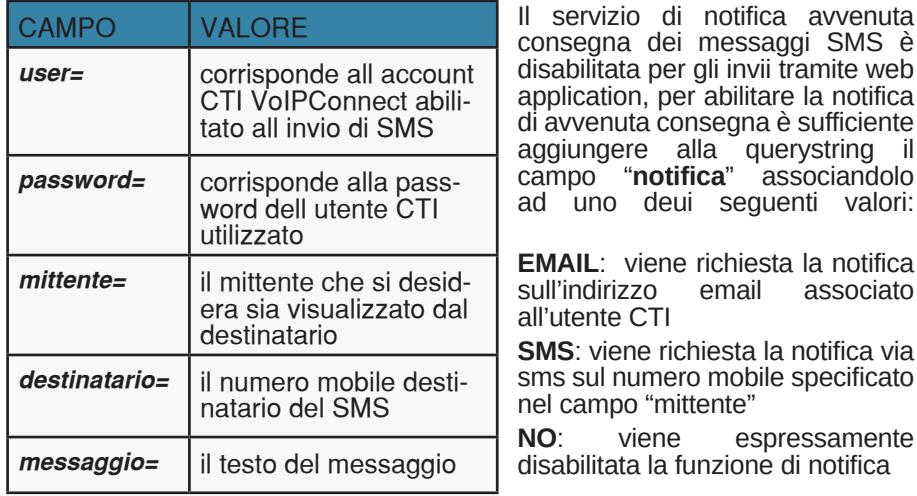

ad uno deui seguenti valori: **EMAIL:** viene richiesta la notifica<br>sull'indirizzo email associato sull'indirizzo

all'utente CTI

**SMS**: viene richiesta la notifica via sms sul numero mobile specificato nel campo "mittente"

**NO**: viene espressamente disabilitata la funzione di notifica

- *Il valore passato come mittente deve essere presente nei mittenti abilitati dell'utente CTI*
- *La notifica di avvenuta consegna di tipo SMS non può essere richiesta in caso di mittente non corrispondente ad un numero mobile.*
- *Tutti i valori dei campi devono essere codificati in "URL Encoding" (RFC 3986)*
- *La sequenza di caratteri complessiva può essere inviata esclusivamente tramite il protocollo internet criptato "HTTPS".*

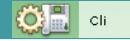

## *MASCHERAMENTO NUMERO DI LINEA*

La funzione "CLI" è dedicata alla vostra privacy e permette di mascherare e rendere anonimo il numero telefonico con cui vi presentate all'esterno, esattamente come per la telefonia mobile.

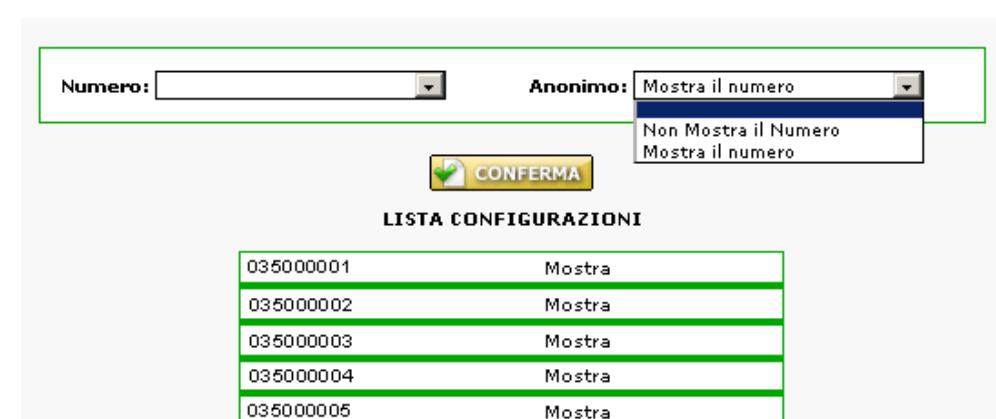

### **ATTIVARE UNA CHIAMATA CON CLICK TO DIAL:**

**1.** selezionate la voce  $\mathbb{Q}$  dal menu principale di VoIP Connect

Mostra

- **2.** selezionate tramite il menu a discesa "Numero" il numero di linea di cui desiderate modificare lo stato di visibilità
- **3.** selezionate tramite il menu a discesa "Anonimo" se rendere visibile o meno il numero utilizzato
- **4.** selezionate il pulsante
- *Il servizio di mascheramento del CLI e' garantito solo su chiamate che vanno da e verso la rete telefonica pubblica. Per le chiamate interamente su rete VoIP il servizio non può essere garantito poichè dipende dalle apparecchiature utilizzate dal cliente.*
- *Per ottenere il mascheramento del numero in caso di numerazione telefonica utilizzata per chiamare diversa dall numerazione telefonica effettivamente assegnata, operate il cambio di visibilità del numero per la numerazione utilizzata per chiamare.*

### *CLICK TO DIAL*

Click to Dial

La funzione Click to Dial permette di attivare una chiamata telefonica tra due numeri qualsiasi, permettendovi così di utilizzare in tutto il mondo le vostre tariffe telefoniche VoIPConnect.

### **ATTIVARE UNA CHIAMATA CON CLICK TO DIAL:**

- **1.** selezionate la voce **de la menu principale di VoIP Connect**
- **2.** compilate il form inserendo il numero che desiderate chiamare
- **3.** selezionate, dal menu a discesa, il vostro numero VoIPConnect su cui desiderate sia addebitata la chiamata

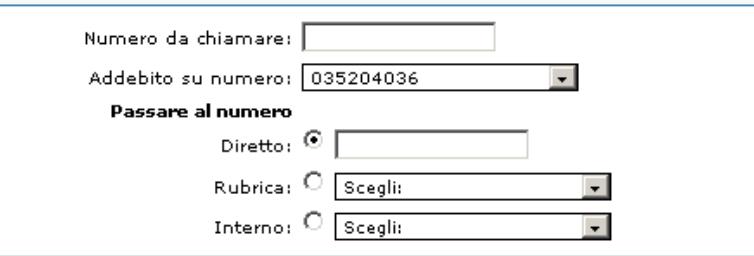

- **4.** selezionate, usando una delle 3 opzioni disponibili (Diretto, Rubrica, Interno) a quale numero dovrà essere inoltrata la chiamata non appena stabilita la linea
- **5.** premete il pulsante
- **6.** attendete l'arrivo della chiamata e il successivo inizio della seconda chiamata
- *Il destinatario finale della chiamata visualizzerà come chiamante, il numero VoIPConnect su cui avete deciso di addebitare la chiamata.*
- *Il costo delle 2 chiamate (verso il destinatario e verso la linea su cui decidete di passare la chiamata) è conteggiato sulle tariffe VoIP Connect in vigore.*

## *VOIP CONNECT , LA COMUNICAZIONE CONVERGENTE*

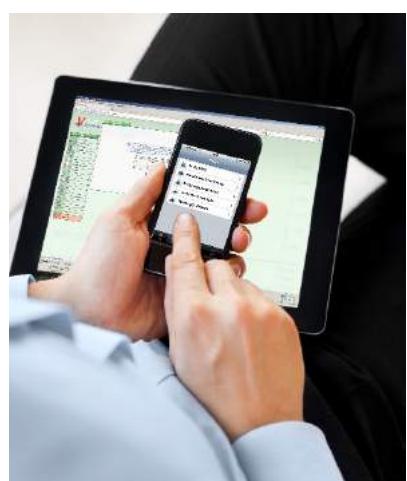

Una delle caratteristiche che più contraddistingue VoIP Connect nel panorama delle soluzioni di telefonia VoIP è sicuramente la capacità di implementare con puntuale tempestività le migliori soluzioni tecniche.

Oltre alla moderna **interfaccia web** ed alle offerte di servizi "cloud" VoIP Connect aggiunge ora una comoda APP per smartphones, in grado di permettere un accesso ancora più immediato, facile e diretto a tutte le funzioni di comunicazione del Vostro ufficio con una completa virtualizzazione dei servizi, evitando investimenti in costose licenze e concentrare le risorse in servizi di comunicazione, ottenendo così la maggior produttività senza investimenti.

Con le nuove APP PLANETEL è possibile gestire tutti i servizi telefonici del Vostro ufficio da smartphone: parlare **gratuitamente** con i colleghi, reinoltrare le chiamate, **inviare FAX e** SMS, creare in brevissimo tempo audioconferenze, usare il Click to Dial, ... tutto quello che Vi serve per comunicare e realizzare l' "unified messaging".

#### *Per ricevere il manuale di utilizzo di VoCo, l'APP VoIPConnect per smartphones contattateci allo 035.204080 o collegatevi al nostro sito www.planetel.it*

Servizio di **deviazione di chiamata** su altri numeri fissi o mobili, con criteri differenti in funzione dello stato della linea : libera dopo 6 squilli, su occupato, immediata, in voice mail - back up.

**Segreteria telefonica** personalizzabile direttamente via web da parte dell'utente Possibilità di **rendere visibile o mascherare** il proprio numero telefonico

**Dettaglio chiamate** per periodi selezionabili, suddivise in chiamate ricevute, effettuate o senza risposta, esportabile in altri formati di file

Gestione della propria **rubrica telefonica** sul web

Riepilogo delle ultime 15 chiamate (fatte, ricevute e perse) con la possibilità di **richiamare direttamene da web** con l'innovativa funzione "Click to Dial" e ricevere la telefonata sul numero desiderato fisso o mobile

#### $\cdot$  I WIND  $\approx$ 09:27 **CTI** Trasferimento di chiamata  $00$ Segreteria telefonica  $\rightarrow$ 上 CLI  $\rightarrow$ 目 **Dettaglio chiamate** Ultime chiamate  $\overline{\phantom{a}}$ **Callback** ó

Cti

### **Anche Mobile !**

VoIP Connect abbatte i confini del sistema telefonico tradizionale con la convergenza completa tra telefonia fissa e mobile.

Un unico fornitore per tutta la telefonia e la libertà totale di spostarsi dentro e fuori dall'azienda mantenendo a costo zero le chiamate tra colleghi.

Ancora più servizi e mobilità per un servizio ti permette ora di portare sempre con te il tuo ufficio e di comunicare tra telefono fisso VoIP Connect e Mobile VoIP Connect senza limiti.

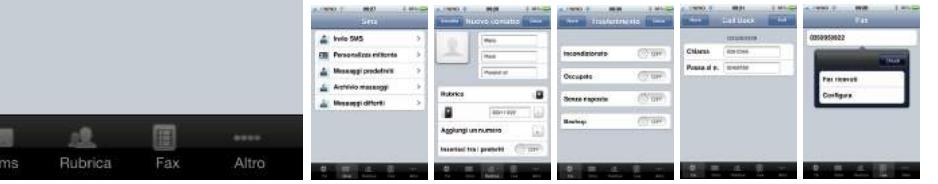

La funzione "**Click to Dial - Call Back**" consente inoltre di richiedere via web chiamate da o verso numeri internazionali, che possono essere effettuate al costo di una chiamata nazionale e addebitate direttamente all'azienda

Possibilità di **inviare SMS da web** personalizzando il numero con notifica di consegna via email o sul cellulare

Attivazione di **conferenze di gruppo** con un numero potenzialmente illimitato di<br>partecipanti. Questo servizio consente di organizzare e pre-configurare vari gruppi di utenti che parteciperanno alle conferenze, per attivarle e pianificarle facilmente

Accedere al servizio **FAX to Mail**, per ricevere nella propria casella di posta elettronica i fax in formato PDF e avere sempre e ovunque il proprio fax diretto virtuale

Possibilità di attivare un **Virtual PBX** (soluzione Full IP), che elimina i costi del centralino telefonico, utilizzando telefoni IP o comuni Softphone

Interfacciamento gratuito alle rete di **comunicazione Skype** , per comunicare dai propri sistemi telefonici tradizionali con tutti i contatti Skype, sempre al passo con l'innovazione

**Statistiche** relative al proprio traffico telefonico disponibili in tempo reale, con la possibilità di visualizzare graficamente le chiamate del periodo desiderato sulla base di durata, costo e tipologia e di esportare i dati in altri formati interoperabili

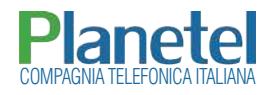

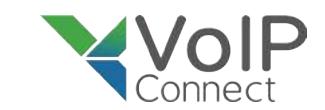

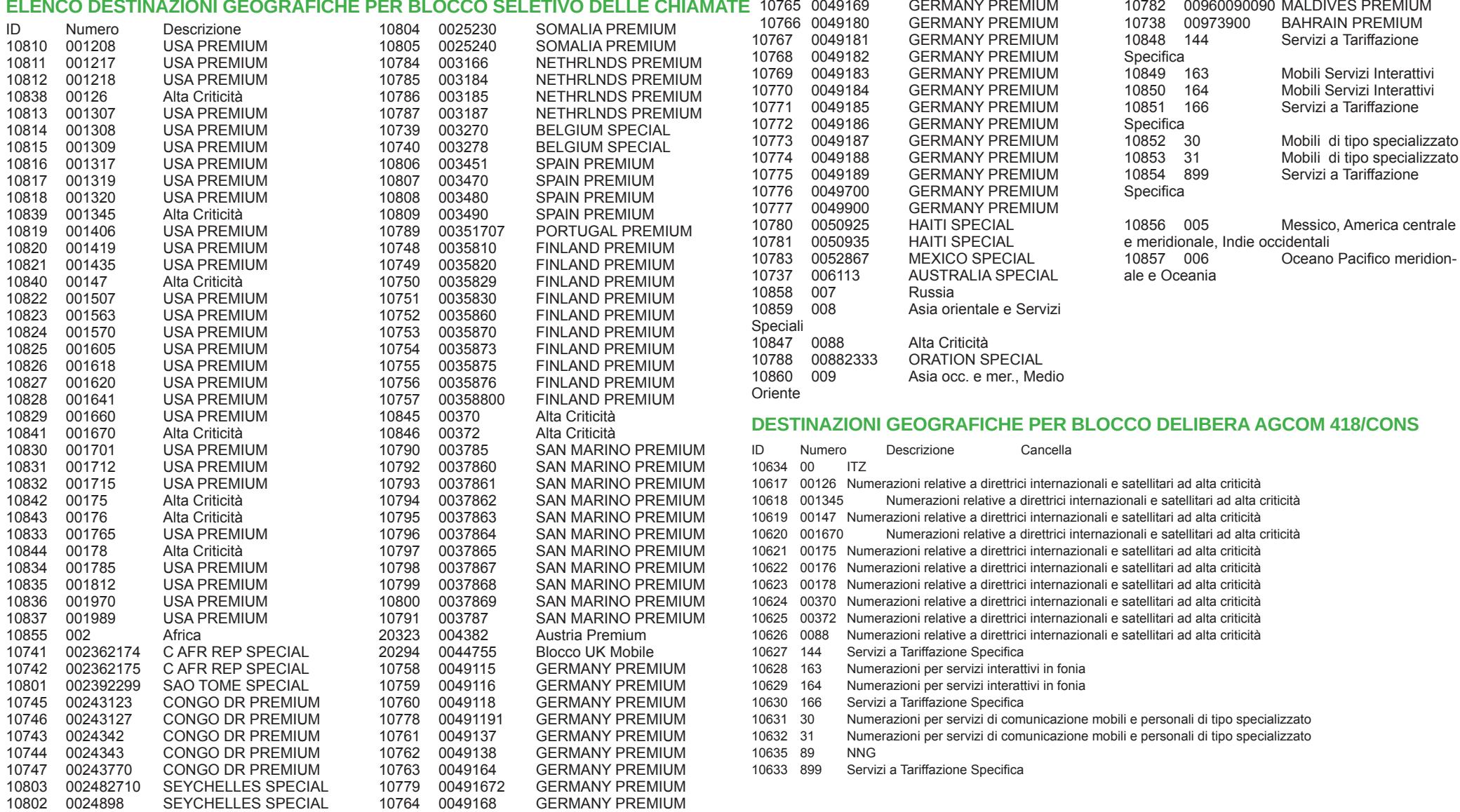

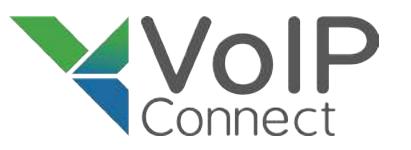

# **Planetel** COMPAGNIA TELEFONICA ITALIANA

Telefonia Evoluta VoIP Telefonia Mobile per Aziende Risparmio Telefonico CS/CPS Centralini PBX Virtuali

Connettività xDSL Connettività WiFi Hiperlan Collegamenti Dedicati Collegamenti Fibra Ottica

Servizi Server Housing Server Virtualization Hosting Web Server Posta Elettronica e PEC

Servizi Backup Dati Servizi Sincronizzazione Server Servizi Sincronizzazione Dati

**Sede Legale ed Operativa**: Via Boffalora, 4 - 24048 Treviolo (BG) Ufficio Amministrazione: 035.204090 amministrazione@planetel.it **Segreteria Commerciale:**   $\otimes$  sales@planetel.it 035.204070 **Servizio Assistenza Clienti: 2035.204080**  $$035.204065$  $\otimes$  assistenza@planetel.it

**Ufficio commerciale di Lecco** Via Trebbia, 43/B - 23868 Valmadrera (LC)

0341.211029 lecco@planetel.it ● 0341.219652

**Ufficio commerciale di Brescia** Sede di Borgosatollo (BS)

◆ 030.2702951 brescia@planetel.it